## **CREATING A CHALK AND WIRE PORTFOLIO FOR YOUR STUDENT-TEACHING EXPERIENCE**

You will upload your lesson plans and your Teacher Candidate Work Sample on Chalk & Wire.

Log on to Chalk and Wire: [https://c](https://ep3.chalkandwire.com/ep2_ric/)halkandwire.com/ric

On your home screen click the Open/Close Menu

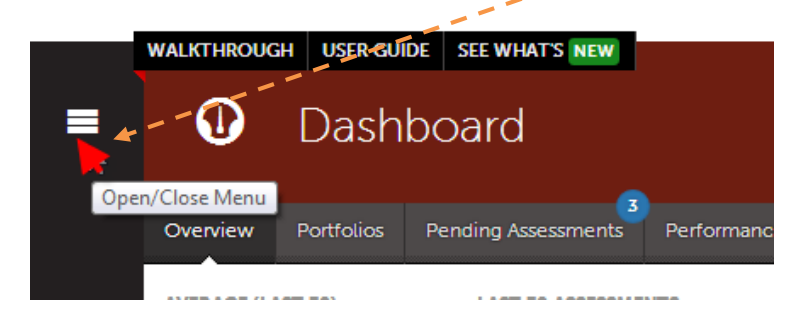

## Click Work.

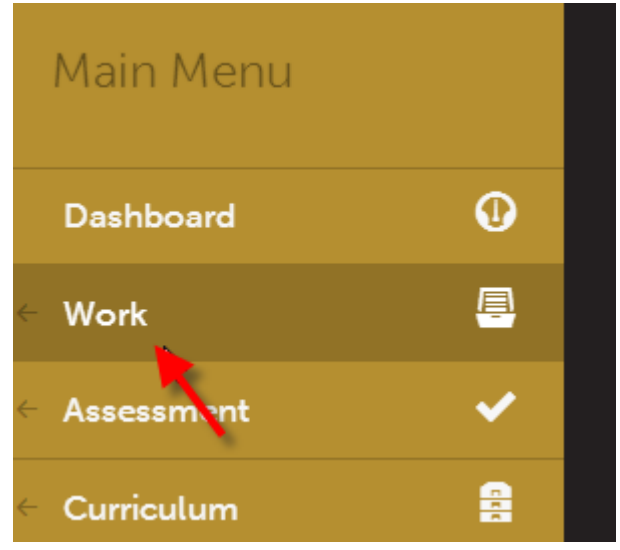

## Click My Coursework

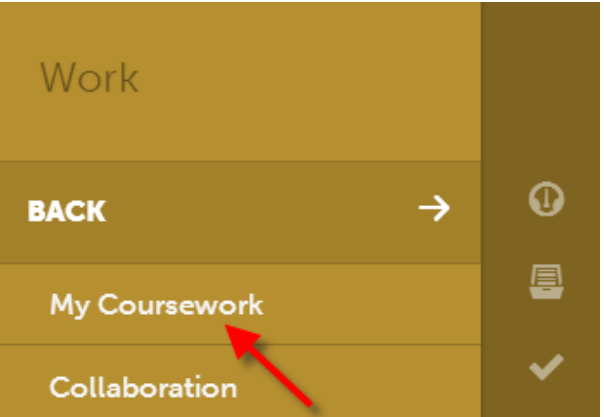

**You must create a new portfolio** for student teaching.

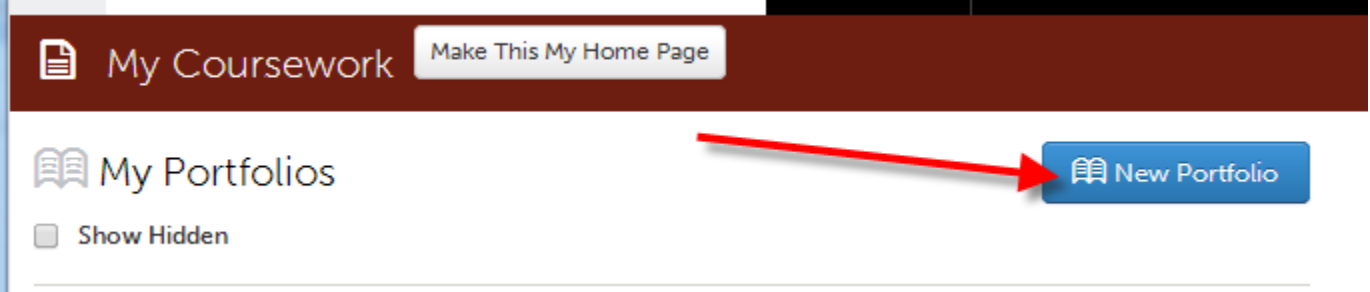

Click the **New Portfolio** button and when asked to create a portfolio, name your portfolio (consider using your last name) and then choose from the *Table of Contents Options* and you will choose your associated department student teaching portfolio such as

# **SPED Undergraduate Student Teaching Portfolio Art Education Elementary Student Teaching Portfolio ELED Undergraduate Student Teaching Portfolio ELED Graduate Student Teaching Portfolio**

**Before the Cooperating Teacher or College Supervisor can complete a formal evaluation of your work, you must first upload and submit it on Chalk and Wire.**

You should see your Table of Contents (or TOC) and the sections where you will submit work.

**Important:** Each time you are observed you must upload a lesson plan for the observer – you will see a section for your College Supervisor (CS) and a section for your Cooperating Teacher (CT). **When they both observe** you teach the same lesson you will upload the same lesson plan in both sections (CS and CT sections). You can also see that there is a separate section for you to submit your Teacher Candidate Work Sample.

#### To upload work, **choose the appropriate item** in the Table of Contents.

#### 顅 rstudent3 Student Teaching Portfolio

☆凶Ⅱ Preview Collaborate

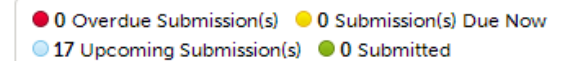

#### $\equiv$  Student Teaching Training Portfolio

 $\not\!\!\!\!\nearrow$  Enable Table of Contents Edit Mode

- ▲ Welcome and Cover Page
	- 4 **B** Observation and Progress Reports
		- 4 **B** Observations by the College Supervisor
			- Observation #1 by the College Supervisor
			- □ © Observation #2 by the College Superviso
			- □ © Observation #3 by the College Supervisor
			- □ © Observation #4 by the College Supervisor
		- 4 **B** Observations by the Cooperating Teacher
			- © Observation #1 by the Cooperating Teacher
				- © Observation #2 by the Cooperating Teacher
				- **© Observation #3 by the Cooperating Teacher**
				- □ © Observation #4 by the Cooperating Teacher
		- **● Teacher Candidate Work Sample**

**Click** to choose *Observation #1 by the College Supervisor or Observation #1 by the Cooperating Teacher*) (**Note**: You can only submit your work to one observation at one time).

To upload a **lesson plan** click **ADD CONTENT** and then click **Upload New File**. Name your lesson plan (ex. Badger Lesson One) then upload it. *See next page*: Once the plan is uploaded you will see the green screen (file created and saved) then **Close**.

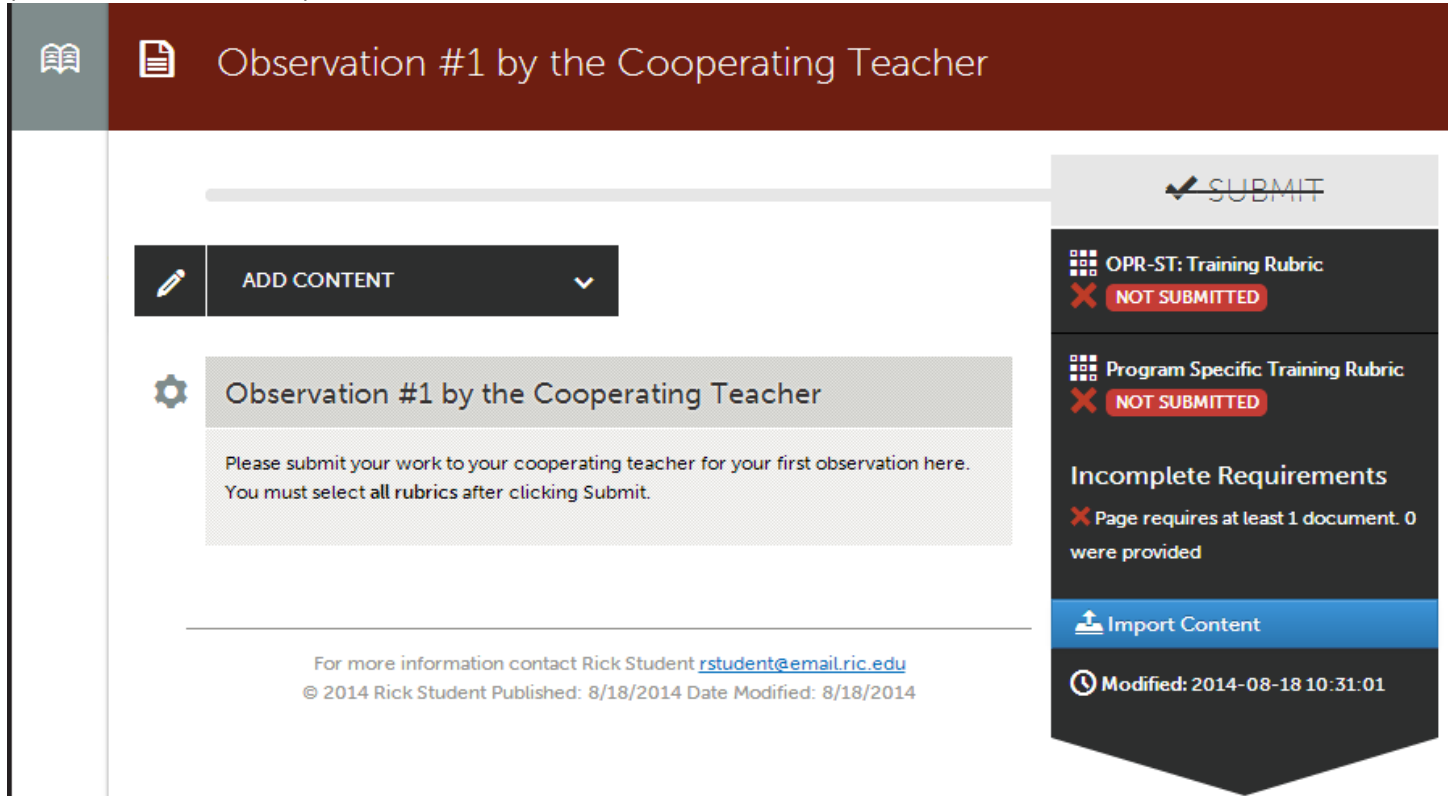

You can either drag your file to the Add Files button, click the Add files button and then select your file, or you can click Choose from Dropbox and select your file.

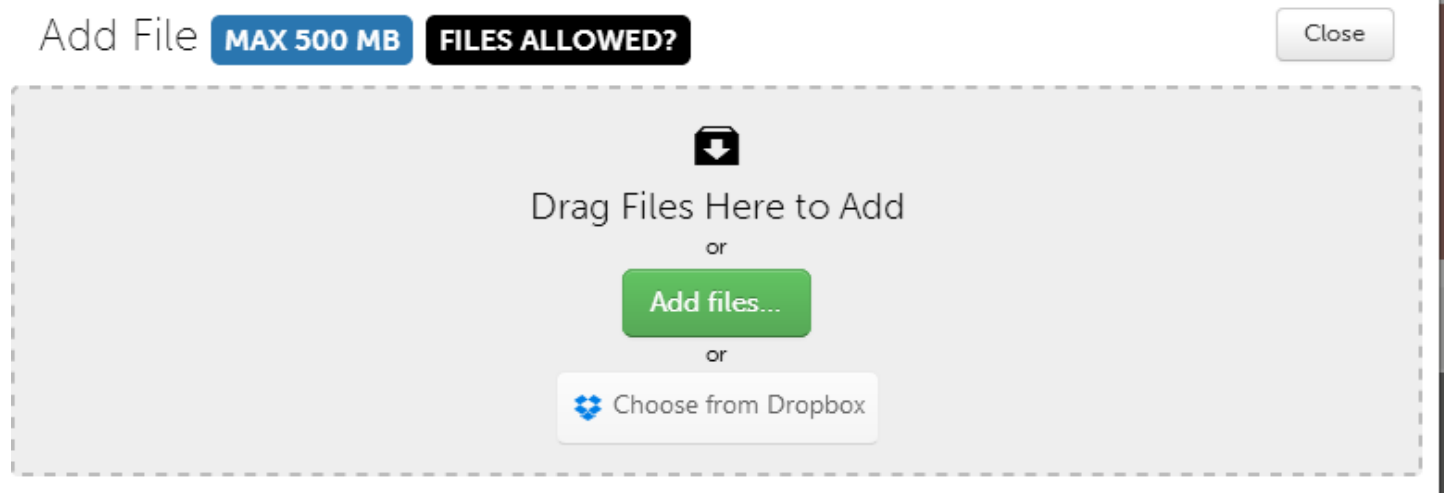

Click the Start button to upload your file.

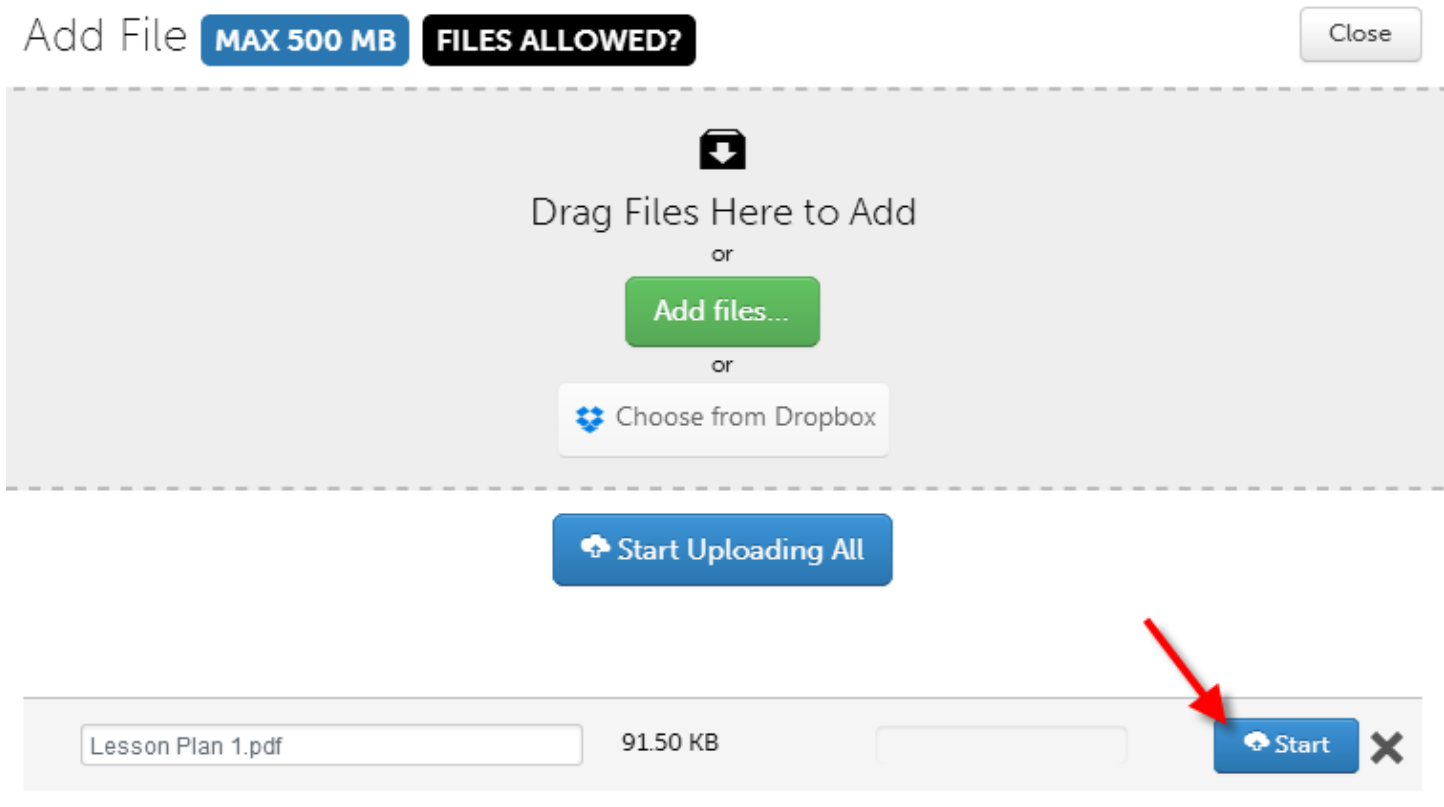

Click the **Close** button at the top of the screen once the file has been uploaded.

# **You aren't done yet.**

The lesson plan has been uploaded but has not yet been submitted. Click the **SUBMIT** button.

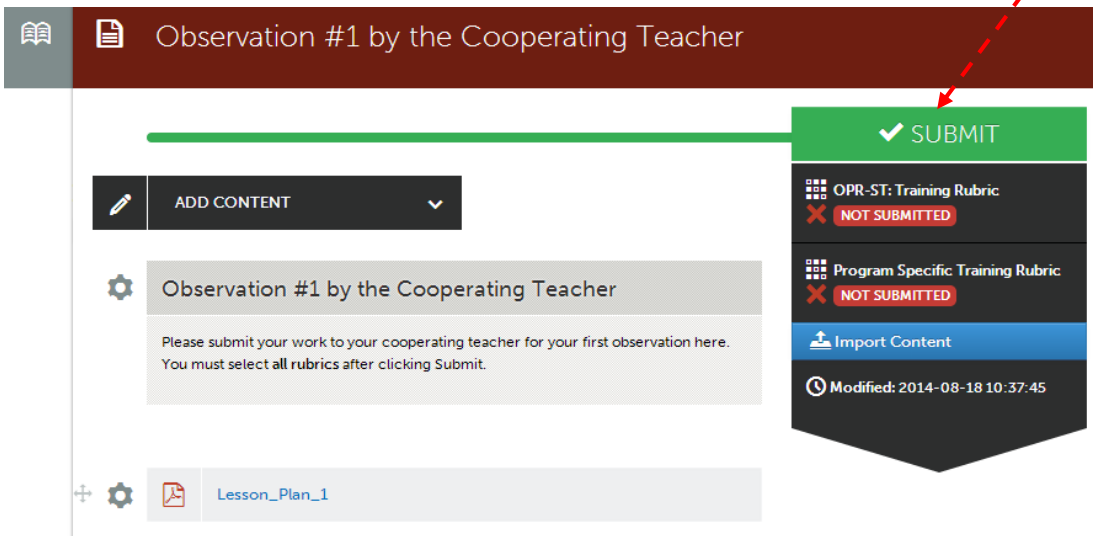

On this screen check the box for the OPR:ST for the assessment instruments (**Note**: If you see the Program Specific checkbox, make sure to check that box as well) and click **Continue**.

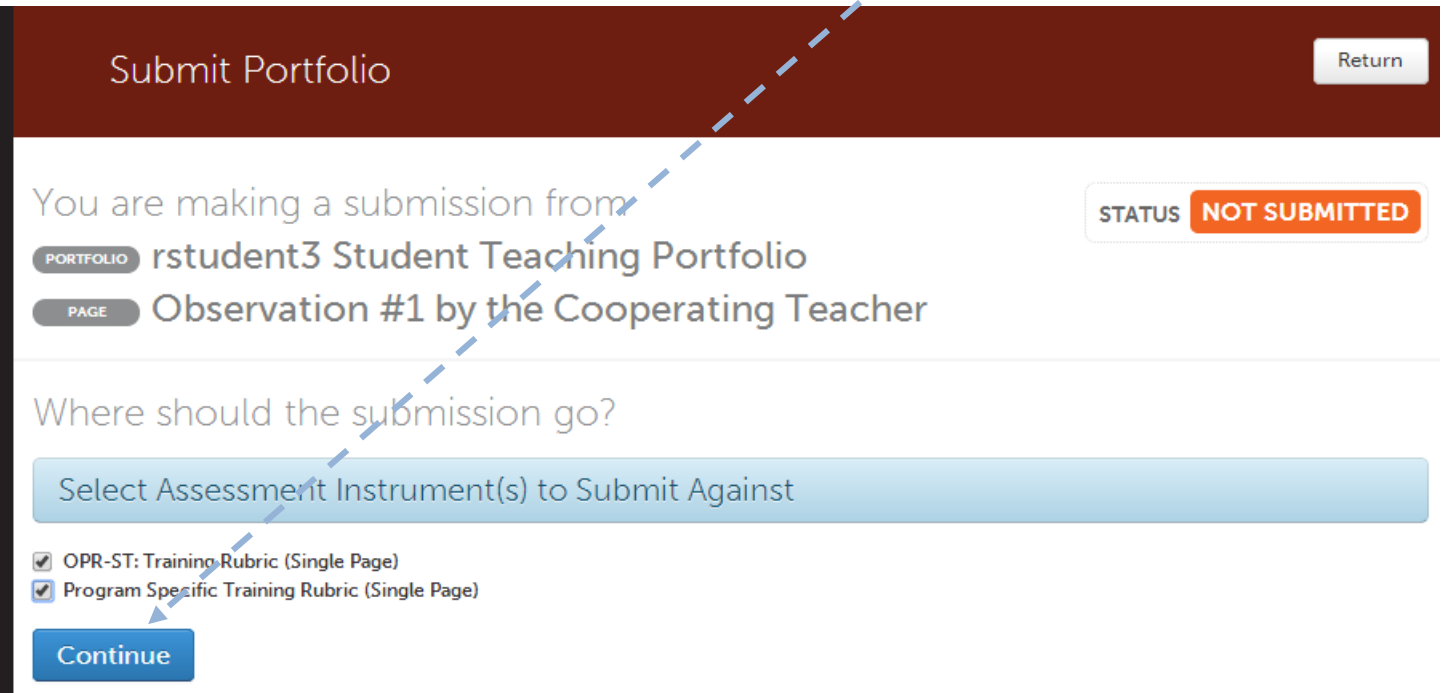

One more screen – on the next screen you will do one of the following type in the Cooperating Teacher's name or College Supervisor's name depending on who you are submitting your work to.

- If you are either in the ELED or Secondary Education Science departments then two times once for the ELED Program Specific Indicators and again for the OPR-ST.
- If you in any other department then you will only have to enter your Cooperating Teacher's name for the OPR-ST.

### After you type in your CS's name, Click **Submit** one last time.

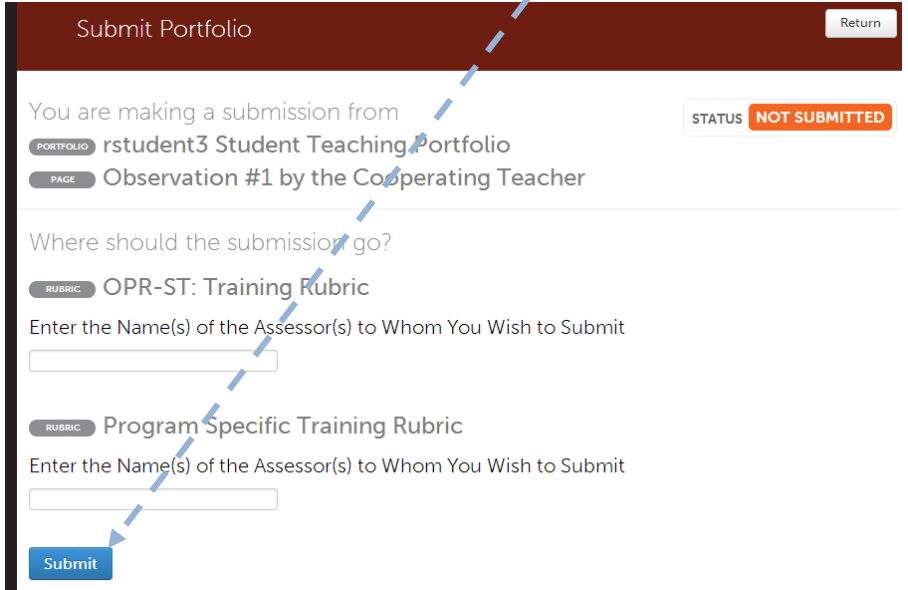

If your submission is successful, you will see green.

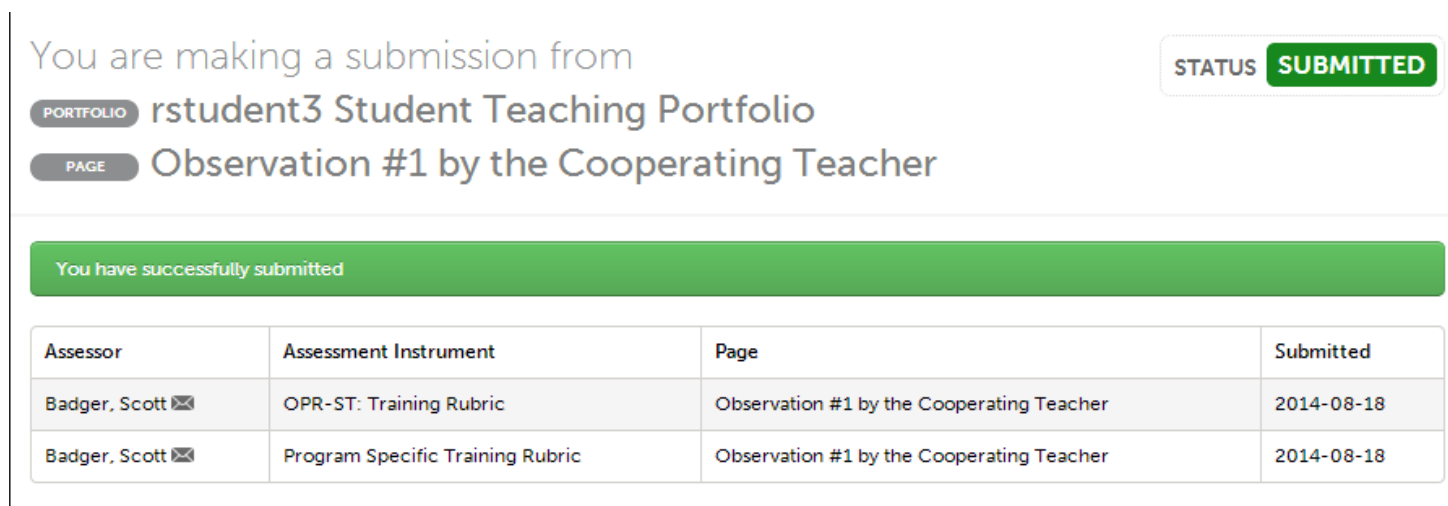

**The College Supervisor will receive an email once the work has been submitted.**

# Confirming that work has been submitted

# **Click the Return button,**

**Click the Table of Contents link**<br> **@TABLE OF CONTENTS** 

 $\Box$  Observation #1 by the College Supervisor

**In Table of Contents, you will see that your work has been submitted for the observation.**

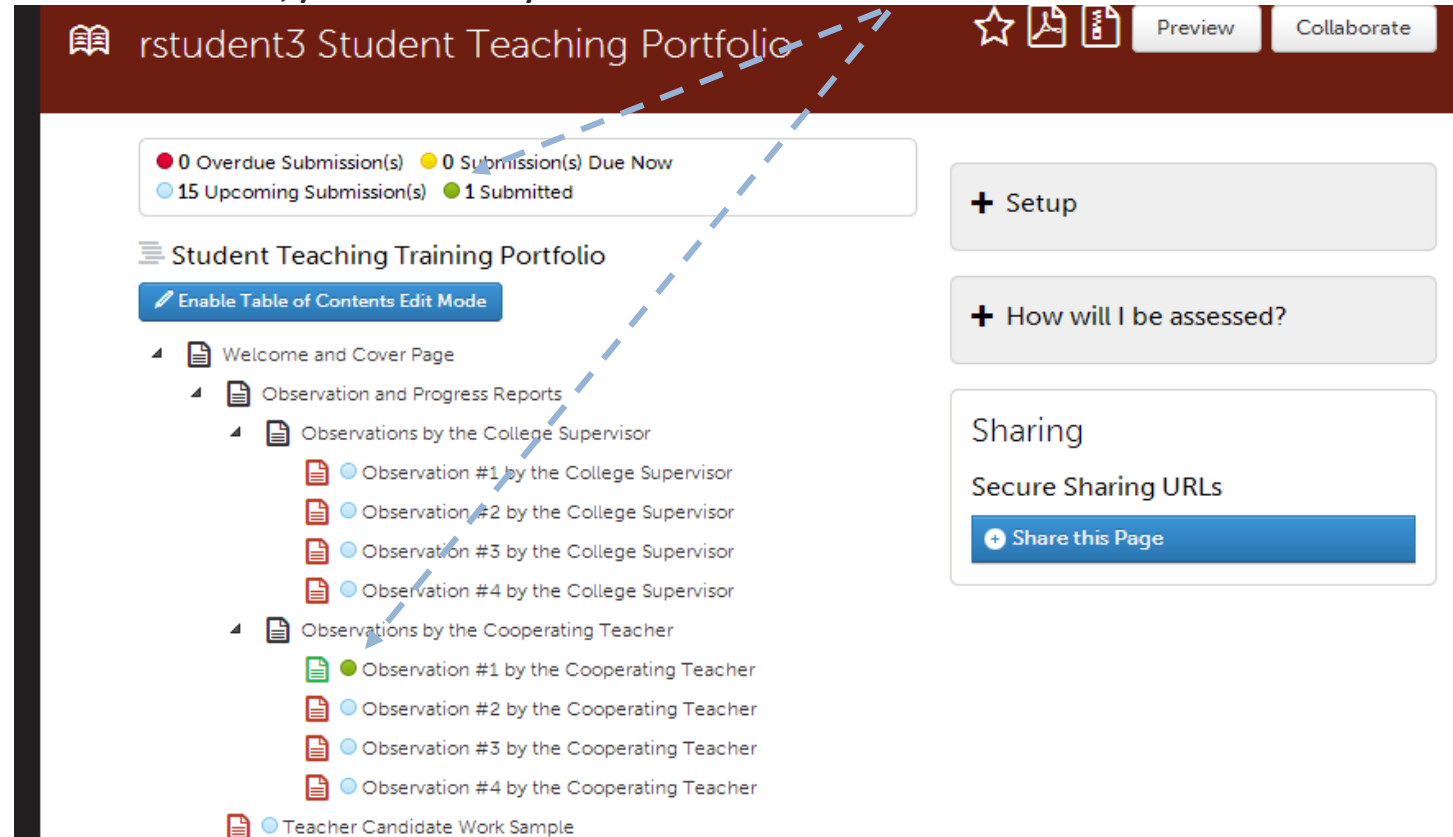

## Accessing Your Grade for a Completed Assessment

Click the Observation that has been completed and then click the Completed Assessments link

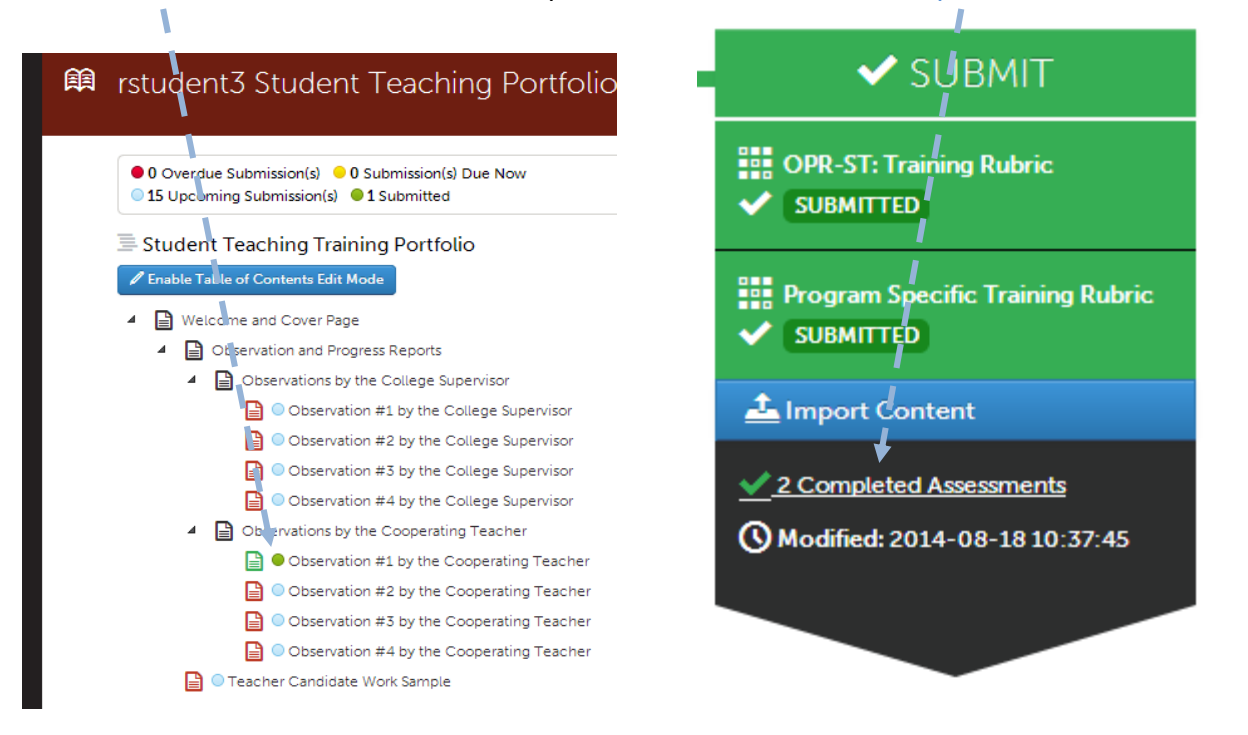

You will see your score for the completed assessments.

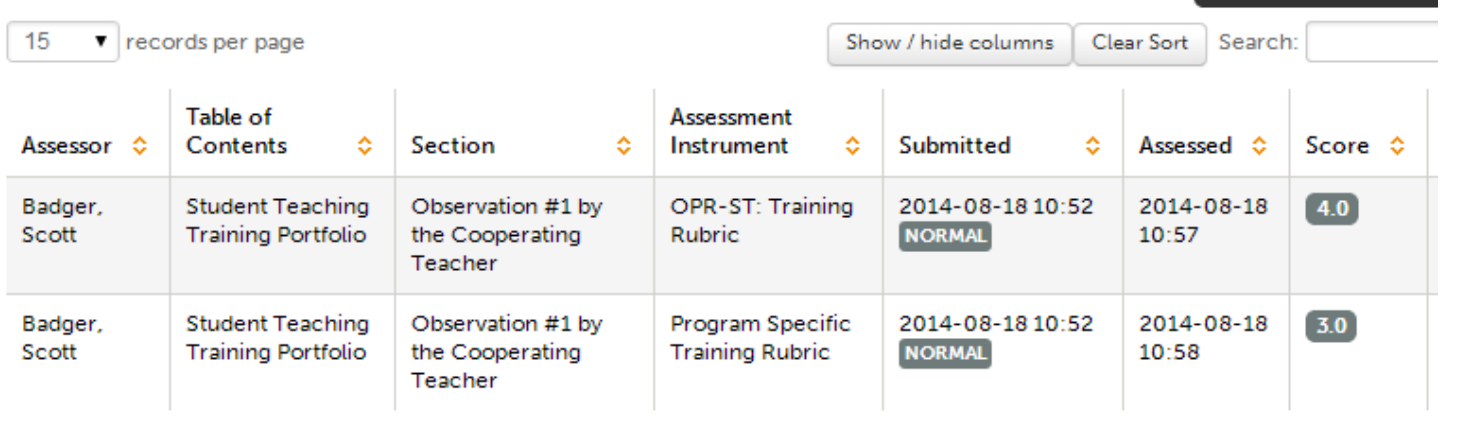

فالمتحافظ والمنادر ليكرهم